# Fisheries Science へ論文をご投稿いただく皆様へ **Editorial Manager<sup>®</sup> 利用ガイド**

Fisheries Science では, 2009 年 10 月から電子投稿査読システム Editorial Manager®を導入しま した。本ガイドでは論文を投稿する方法についてご案内いたします。

ジャーナルのホームページ: https://www.editorialmanager.com/fisc/

## 1. ユーザー登録とユーザーアカウントの取得 (初回のみ)

1.1 上記ホームページにアクセスし、Editorial Manager の REGISTER をクリックします。

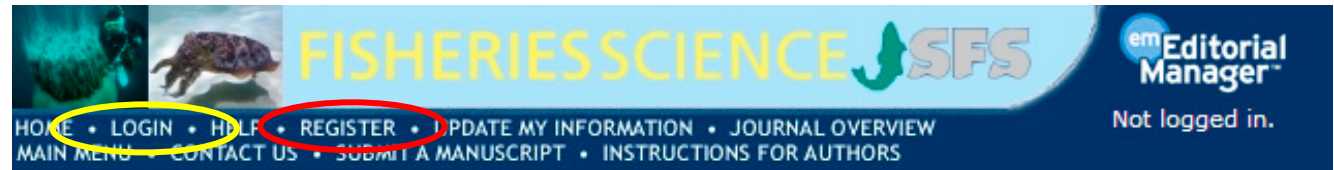

- 1.2 First Name、Last Name、E-mail Address を入力し、Continue >>のボタンをクリックします。
- 1.3 Registration Page: 各欄に必要事項を入力します(「赤字\*」は必須項目)。また、Select Personal Classificationのボタンを押してウインドウを開き、専門分野を 1つ以上チェックしてください。登録が完了 したら、Continue >>のボタンをクリックします。
- 1.4 Confirm registration: 内容を確認して問題がなければ Continue >>をクリックします。 (Error Notice の画面が表示されたら、必須項目が未入力ですので、元の画面に戻って入力します。)
- 1.5 Registration Complete: 登録完了です。Go to Login Page のボタンをクリックしてください。登録 したメールアドレスにユーザーアカウントの情報が送信されます。このユーザー名とパスワードを用い、シス テムにログインして論文投稿を行うことが出来ます。

# 2. 論文基本情報の登録

- 2.1 Login: Editorial Manager のトップページの LOGIN をクリックし、ユー ザー名とパスワードを入力して Author Login のボタンをクリックしてくだい。
- 2.2 Author Main Manu: New Submissions の Submit New Manuscript をクリックしてください。
- 2.3 Article Type: Choose Article Type のプルダウンメニューから Review Article か Original Article かを選択し、Next のボタンをクリッ クしてください。
- 2.4 Article Title: 論文のタイトルを入力し、Next のボタンをクリックします。 Title の入力はファイルからの貼り付けも可能です。 ※特殊フォントを入力する場合は、Insert Special Character をクリック し、開いたポップアップ画面の中から選んで追加します(以下同様)。
- 2.5 Add/Edit/Remove Authors: 共著者を登録します。赤字の必須事項を 含む必要な項目に入力し、Add Author のボタンをクリックして著者の追加を 行います。追加されると画面下側に表示されます。右に表示されている↓↑を クリックすると著者の順番が変更できます。
- 2.6 Submit Abstract: Abstractを入力し、Nextのボタンをクリックします。Abstractの入力はファイル からの貼り付けも可能です。
- 2.7 Select Classifications: Select Classifications のボタンをクリックしてポップアップ画面の論文 の審査希望分野をチェックします。ツリー表示の+を押すと詳細分野が表示されます。チェック後に Submit のボタンをクリックします。Selected Classificationsの内容を確認し、Nextのボタンをクリックします。
- 2.8 Enter Comments: カバーレターや特記事項(英文)を記入し、Next のボタンをクリックします。
- 2.9 Suggest / Oppose Reviews: 査読者として適任/不適任と思われる方の氏名、所属、メールアドレス 等(赤字は必須事項)を登録します(登録しなくても良い。)。登録者はそれぞれ下の表に表示されます。

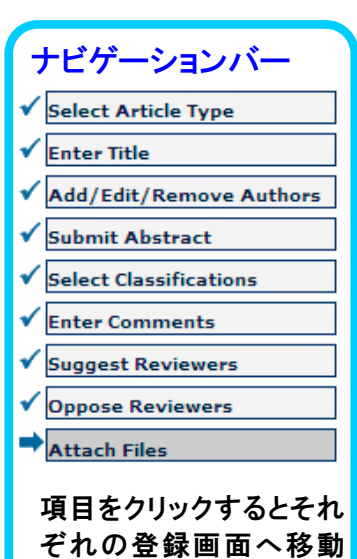

することが可能です。

## 3. 論文ファイルのアップロード

 3.1 Attach File: 論文のファ イル(本文・図・表等)を全てア ップロードしてください。まず、 Item のプルダウンメニュー から該当するものを選択し、 参照のボタンをクリックしてフ ァイルを指定し、 Attach This File をクリックします。 ファイルがアップロードされる と画面下方の表に表示されま す。これを繰り返して全ての論 文ファイルをアップロードしま す。

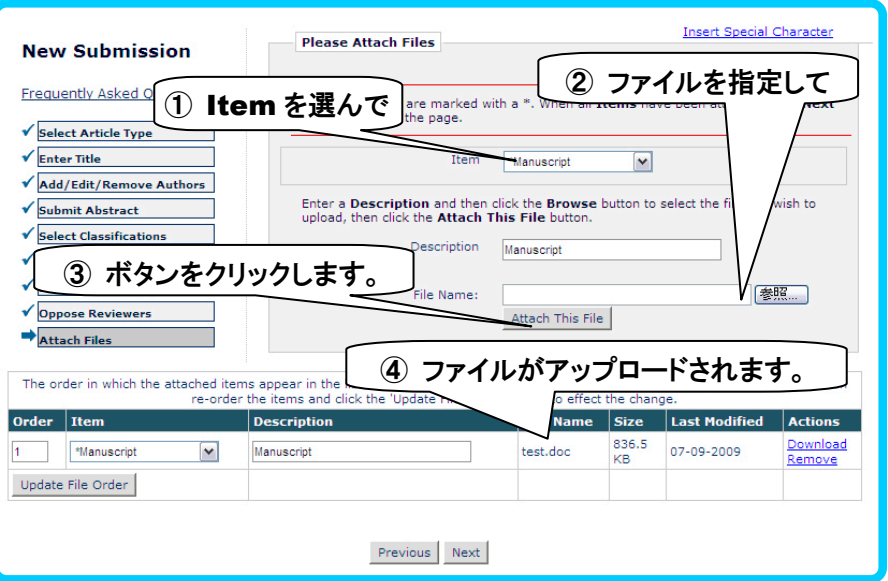

※ 論文には必ず Title Page

(論文タイトル、著者名、所属、連絡先等)を添付してください。

- 3.2 アップロードしたファイルを確認したら、Next のボタンをクリックします。 ※左の Order の番号を並べ替え、Update File Order のボタンをクリックすると PDF に変換されるファ イルの順番を整えることができます。
- 3.3 次の画面が表示されたら、Build PDF for my Approval のボタンをクリックします(PDF ファイルの変換 に少し時間がかかります)。4 の作業に移ります。

### 4. 内容確認と投稿の承認

- 4.1 画面が表示されたら、Submissions Waiting for Author's Approvalをクリックします。 変換が完了 するとメールで連絡されますので、その後に作業を続けることも可能です。また、これ以降は Corresponding Author のみが操作可能です。 Add/Edit/Remove Authors の画面で Corresponding Authorを変更した場合は、作業中の著者は今後の作業ができなくなります。作業が行 われないと論文の投稿は完了しませんのでご注意ください。
- 4.2 左端に表示されているAction LinksのView Submissionをクリックして、PDF化された投稿原稿を確認 します。変更が必要な場合は、Action LinksのEdit Submissionから投稿作業に戻って修正が可能で す。問題ない場合はApprove Submissionをクリックします。View SubmissionでPDF原稿を確認し ないとApprove Submissionは完了しません。
- 4.3 Are you sure you want to approve this submission? のポップアップウインドウが現れるのでOK のボタンをクリックします。Author's Decisionの画面が表示されたら、投稿完了です。
- 4.4 投稿が完了した論文はMain MenuのSubmission Being Processed内に表示されます。

### 5. 審査状況の確認(随時確認できます。)

Author Main Menu を開き、Submissions Being Processedをクリックします。改訂論文の場合に はRevisions内のRevisions Being Processedをクリックします。表内右のCurrent Statusに審査状 況が表示されます。

・操作方法等ご不明な点がある場合には、日本水産学会事務局までご連絡ください。 社団法人 日本水産学会 〒108-8477 東京都港区港南4-5-7 東京海洋大学内 電話:03-3471-2165 FAX:03-3471-2054 E-mail:fishsci@d1.dion.ne.jp

## 6.改訂原稿の投稿

- 6.1 Author Main Menu を開き、Revisions 内の Submissions Needing Revision をクリックします。
- 6.2 View Decision 欄の判定結果をクリックして判定の内容を確認します。また、審査員のコメントが添付フ ァイルとしてある場合には、Action Links をクリックし、 View Reviewer Attachments をクリック して閲覧します。
- 6.3 再投稿するには Action 欄の Submit Revision をクリックし、Are you sure you are ready to submit your revision?のポップアップウィンドウが表示されるので OK をクリックします。改訂原稿の 投稿手続き画面が表示されますので、案内に従って投稿手続きを行います(初回投稿と同様です。)。